## *Manual book* **Aplikasi**

## **1. eSPPT Surat Pemberitahuan Pajak Terhutang Elektronik**

eSPPT merupakan bentuk inovasi BPPD Kab. Sidoarjo guna mempermudah masyarakat untuk mencetak SPPT elektronik secara madiri.

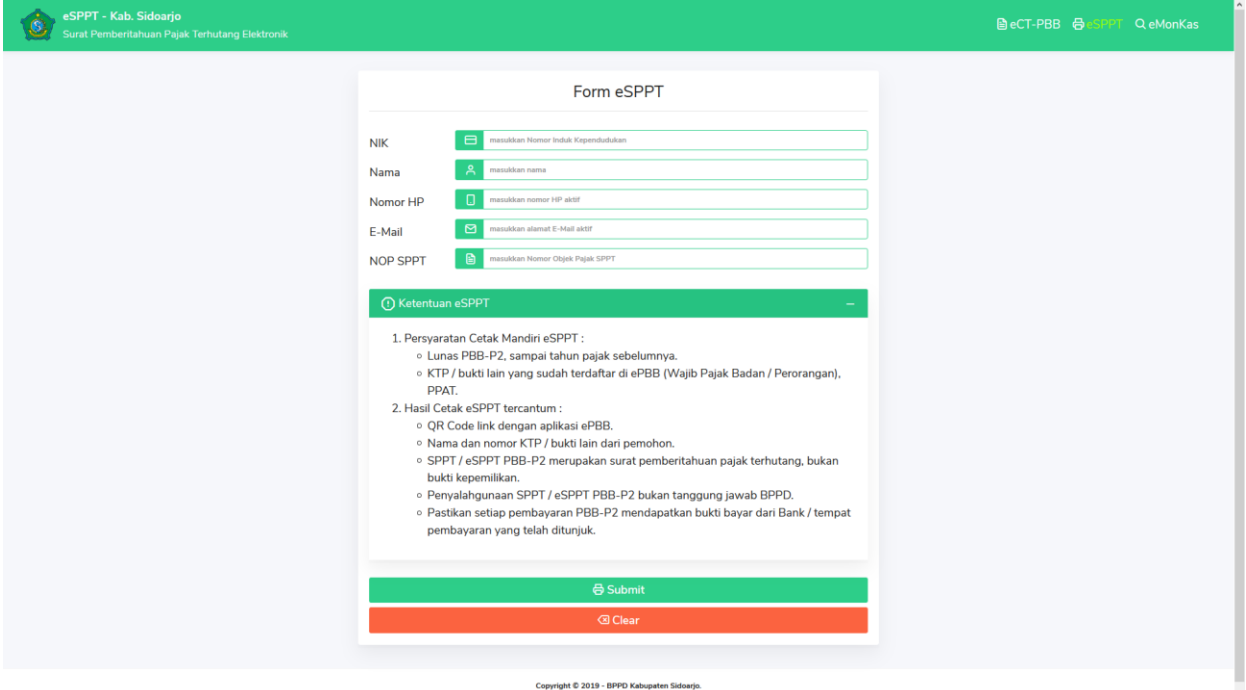

Data yang diperlukan untuk Form eSPPT diantaranya :

- $\bullet$  NIK
- Nama
- Nomor HP (akan dikirimkan kode verifikasi ke nomor HP)
- E-Mail
- NOP SPPT (PBB-P2)

Serta memenuhi "Ketentuan eSPPT".

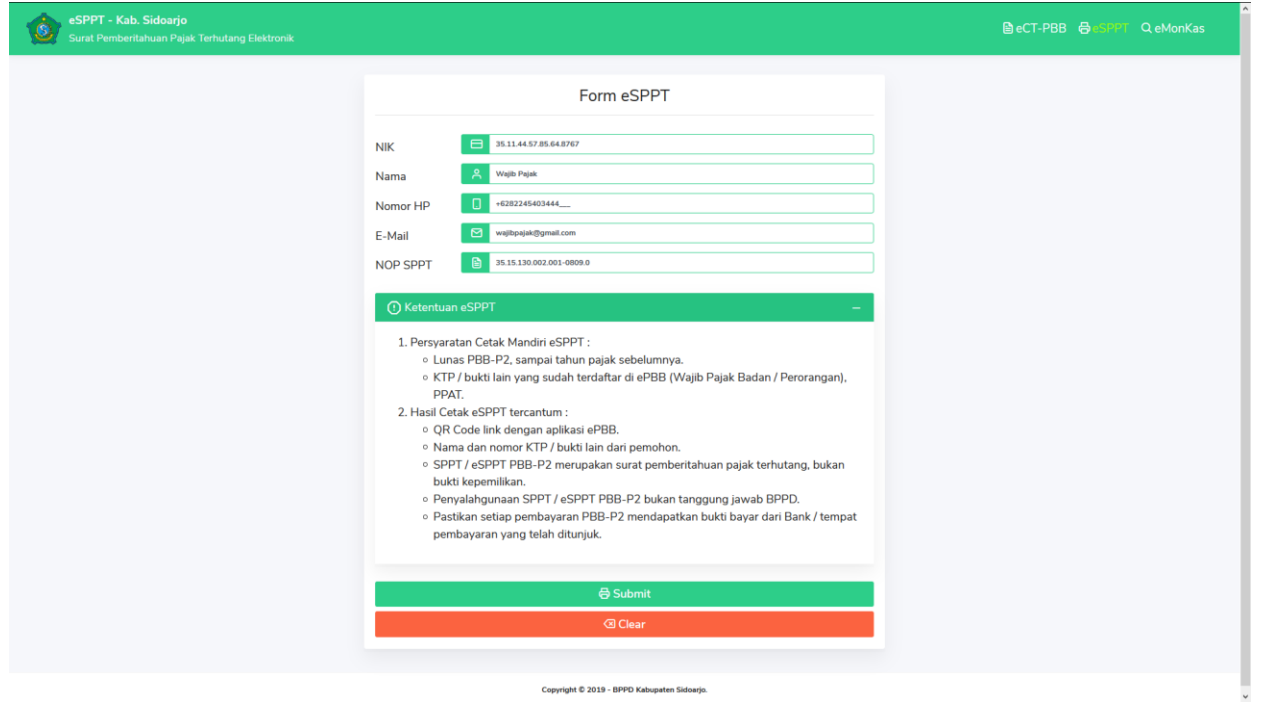

Copyright © 2019 - BPPD Kabupaten Sidoarjo.

Setelah data terisi dan telah sesuai dengan ketentuan eSPPT, tekan tombol Submit dan tunggu kode akan dikirim melalui SMS di nomor HP. Jika masih terdapat tagihan, maka harus dilunasi.

SMS berisi sebagai berikut :

No. konfirmasi cetak SPPT online anda **7-2-2-0-6-1**. Terimakasih telah membayar pajak tepat waktu (Badan Pelayanan Pajak Daerah Kabupaten Sidoarjo)

Lalu masukkan 6 digit angka pada "Kode Verifikasi", lalu "Kirim Kode".

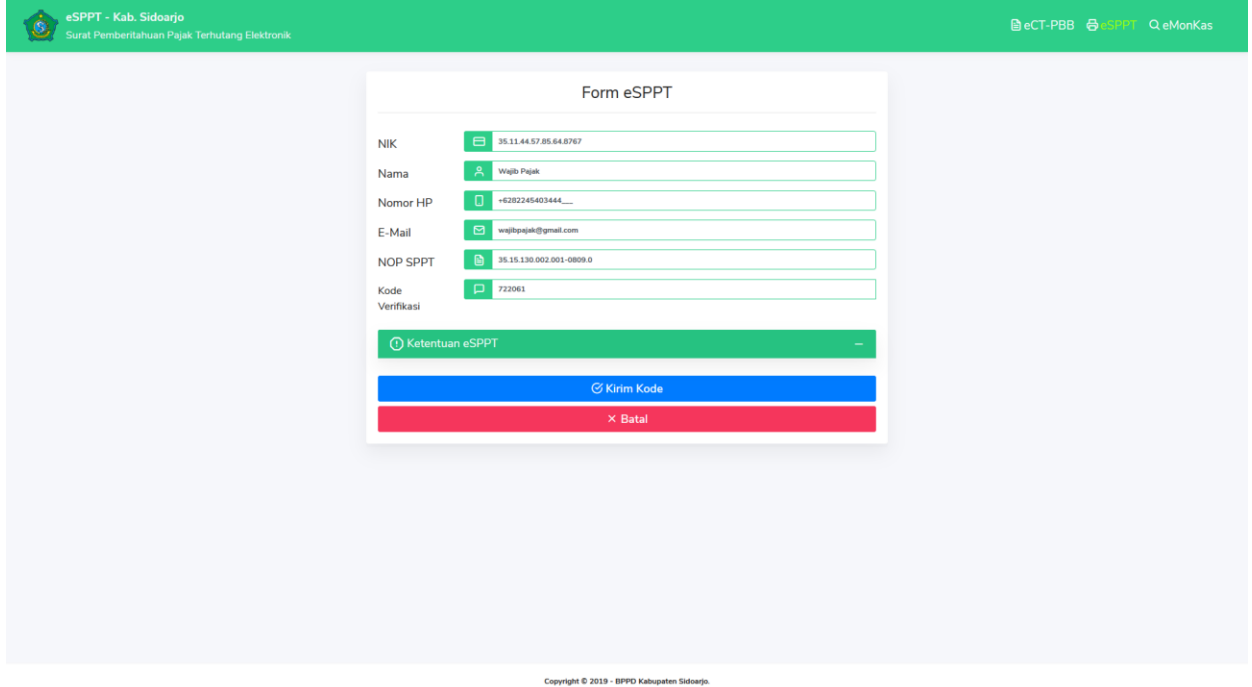

Jika kode benar, maka akan tampil halaman cetak eSPPT

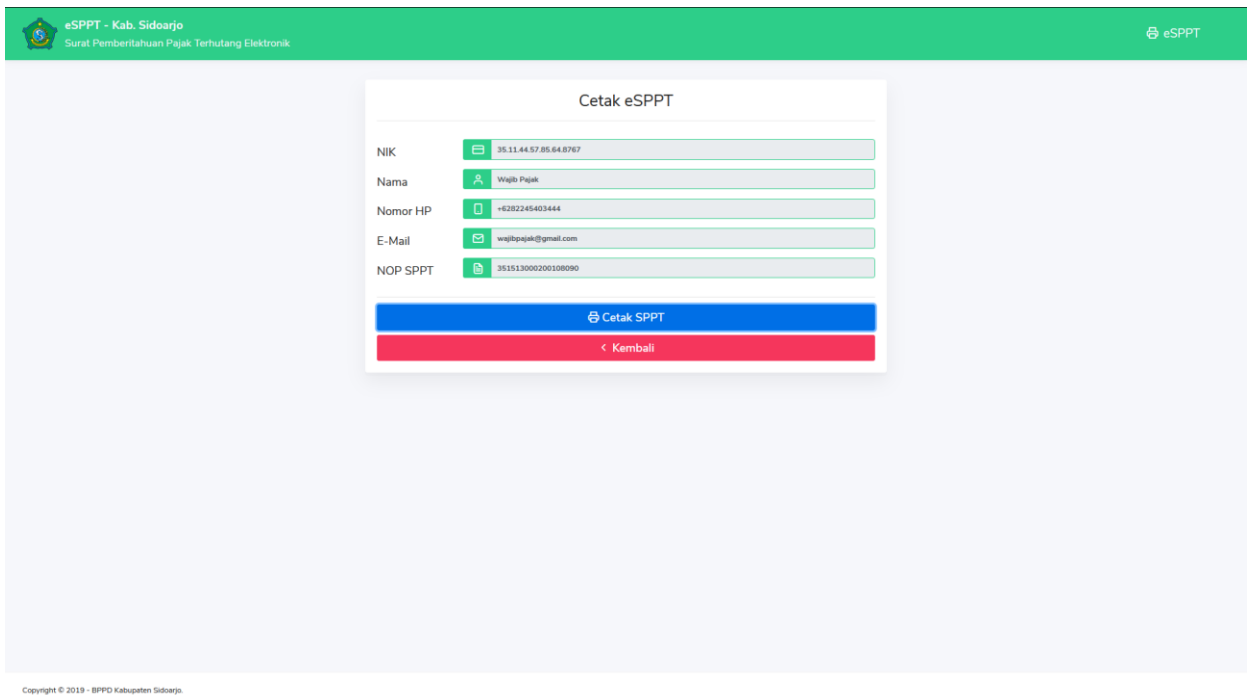

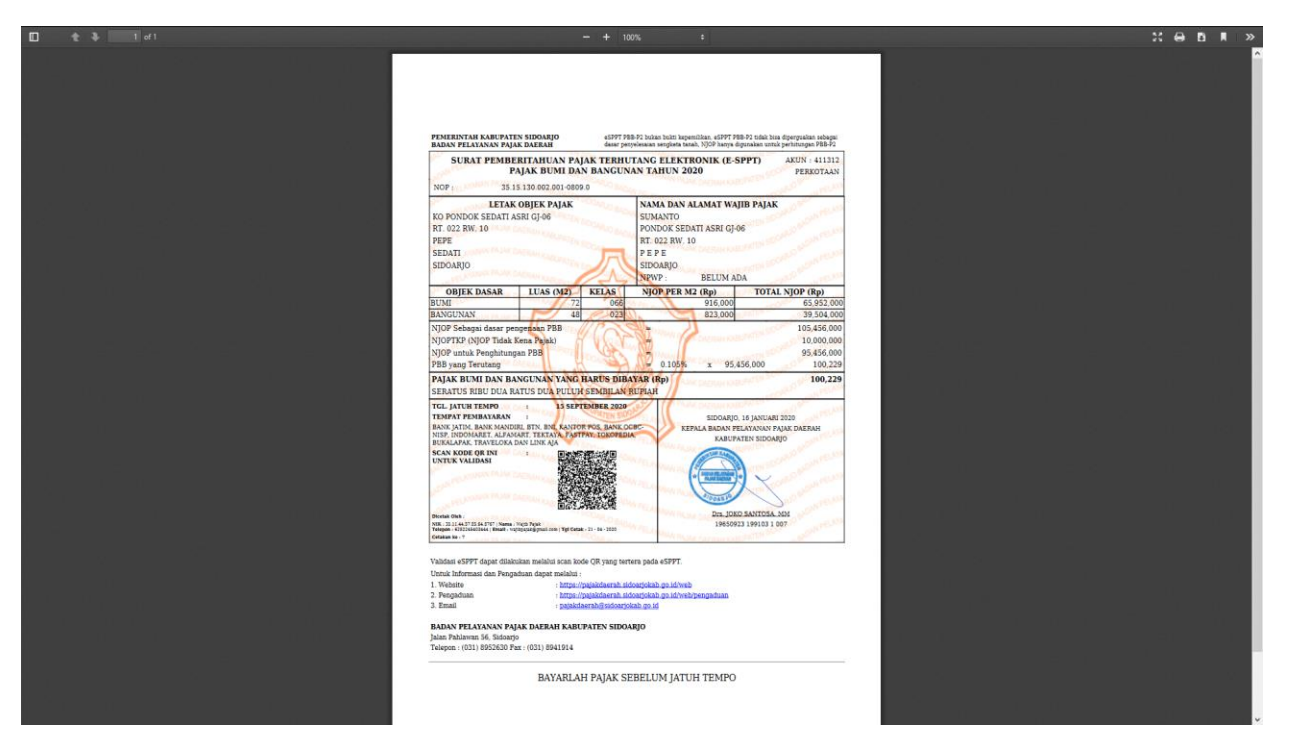

Hasil cetak eSPPT.

## **2. eCT-PBB (Cek Tagihan PBB Elektronik)**

eCT-PBB merupakan aplikasi cek tagihan & print out PBB secara elektronik guna mempermudah masyarakat dalam melakukan konfirmasi pembayaran / tagihan PBB, dan juga tersedia printout tagihan yang dapat digunakan untuk keperluan PBB

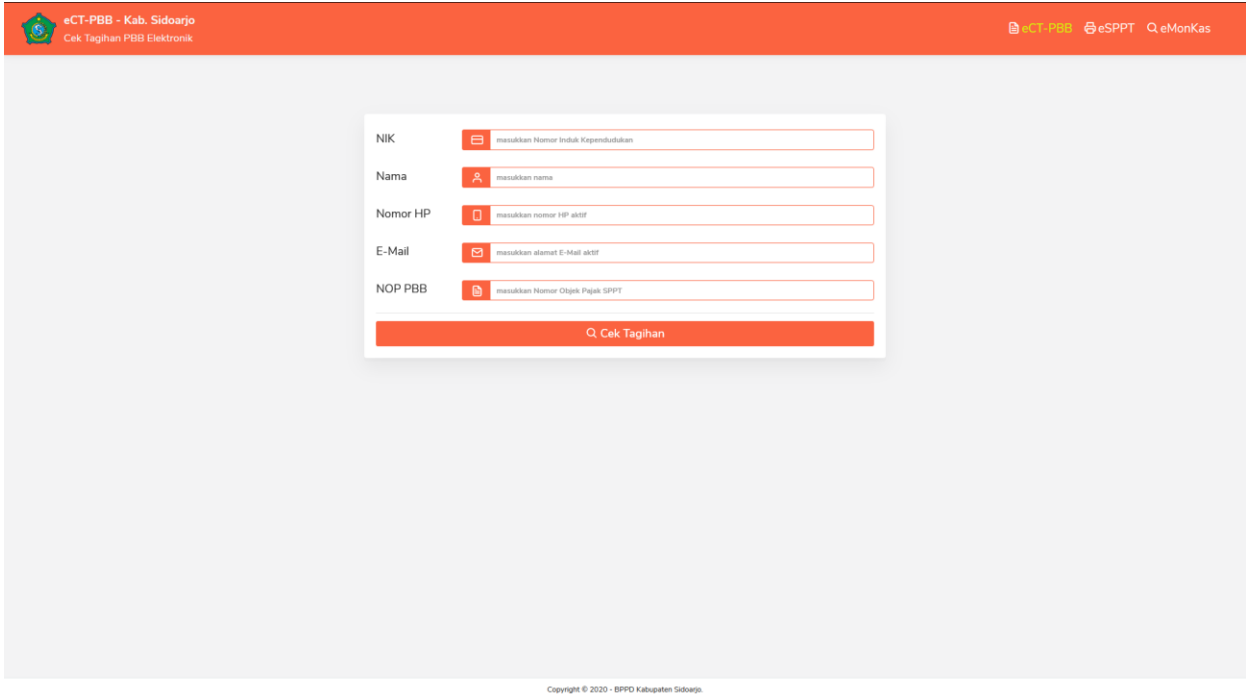

Data yang diperlukan untuk Form eCT-PBB diantaranya :

- NIK
- Nama
- Nomor HP
- E-Mail
- NOP SPPT (PBB-P2)

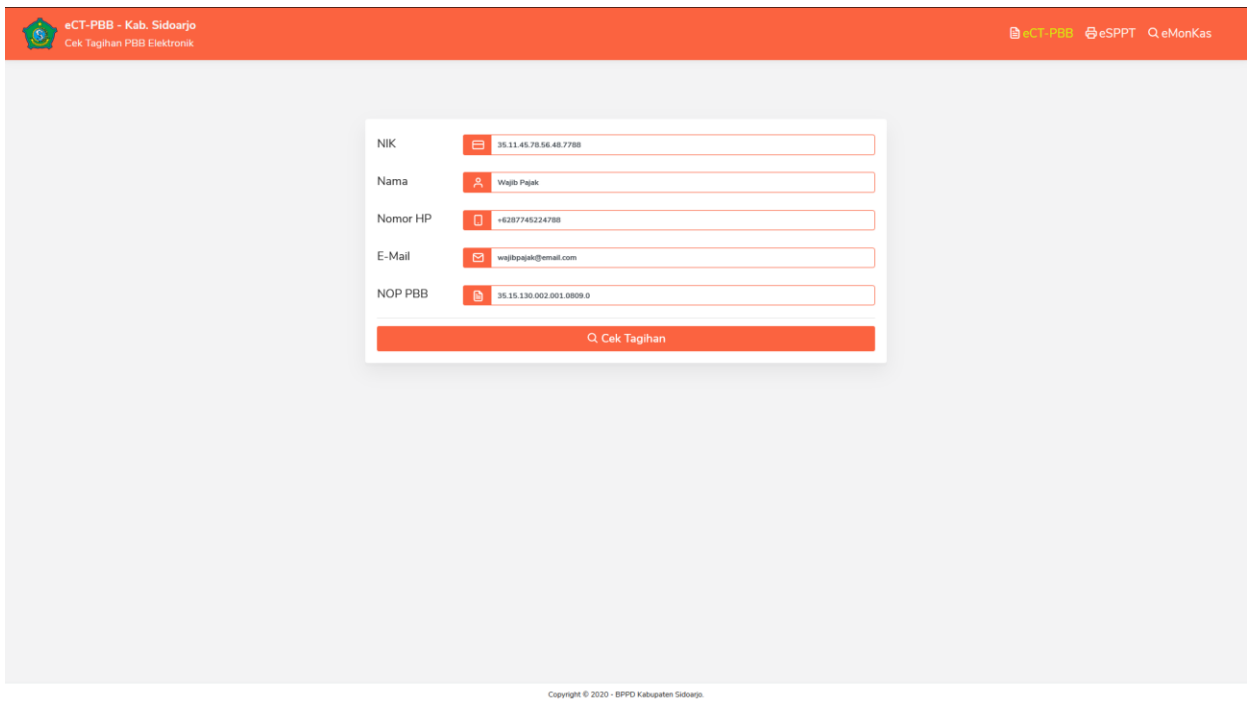

Setelah form terisi, tekan "Cek Tagihan" untuk pencarian data tagihan PBB.

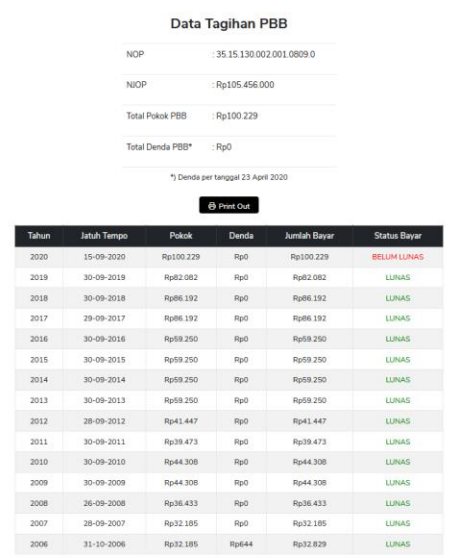

Data tagihan akan muncul per tahun beserta status bayarnya. Jika print out tagihan PBB dibutuhkan, tekan tombol "Print Out".

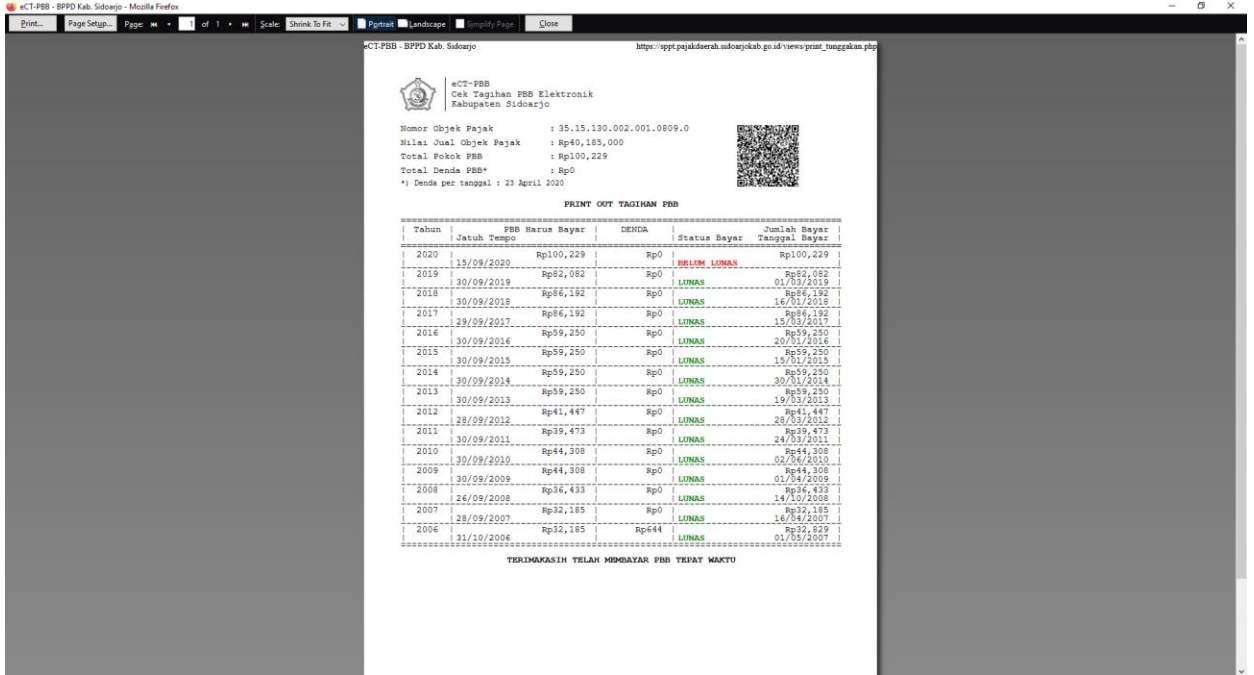

Maka akan tampil halaman untuk melakukan cetak printout beserta QR-Code untuk mencek validitas print out tagihan PBB.

 $\circledR$ 

## **3. eMonKas (Monitoring Berkas Elektronik)**

eMonKas merupakan aplikasi monitoring berkas PBB secara elektronik yang memungkinkan wajib pajak untuk memantau berkas pengajuan PBB.

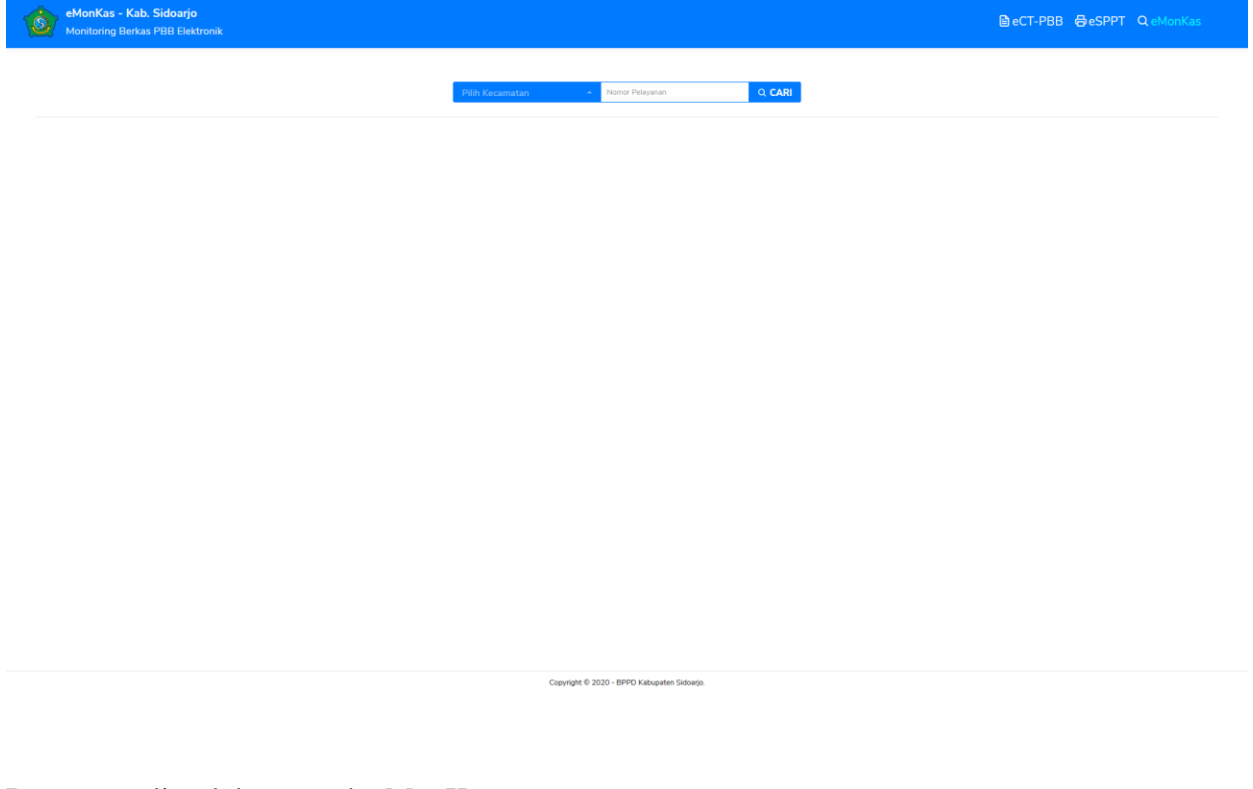

Data yang diperlukan untuk eMonKas :

Nomor Pelayanan (Tercantum pada kertas tanda terima dari pelayanan)

Pilih kecamatan sesuai berkas yang diajukan, lalu masukkan nomor pelayanan.

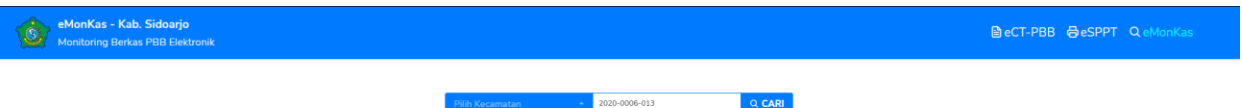

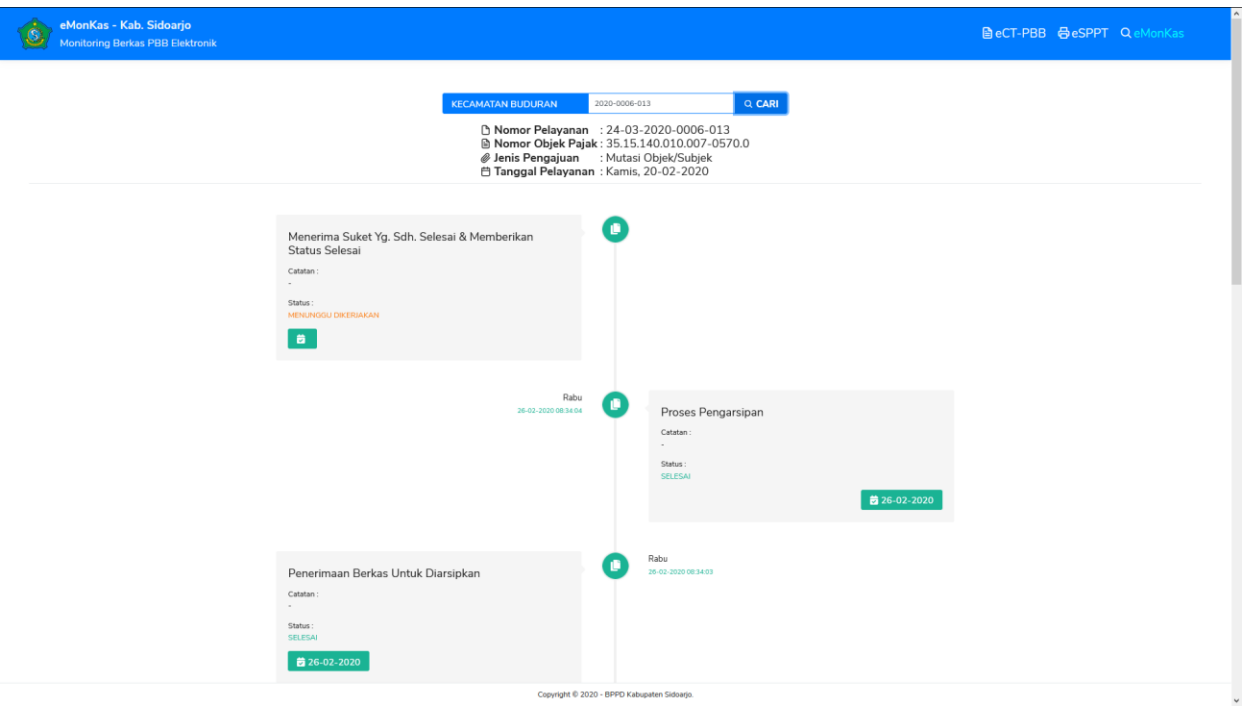

Status berkas akan keluar sesuai nomor pelayanan dan kecamatan.